# **Кратко ръководство на потребителя за графичен таблет Intuos S Bluetooth (номер CTL-4100WLK-N)**

### **I. Информация за таблета, как да го настроите и как да го използвате:**

Вашият таблет Wacom Intuos™ ви предлага разнообразни начини да се изразявате творчески.

Вашият Wacom Intuos може да се използва само с писалката, придружаваща вашия продукт, или с писалка или инструмент на Wacom, предназначен за използване с тази версия на Wacom Intuos.

- 1. Прикрепете всички стойки, които са включени в устройството ви. Настройте работното си място.
- 2. Свържете устройството си към компютъра.
- 3. Инсталирайте драйвера.
- 4. Настройте работната си площ
- 5. Поставете таблета, писалката и клавиатурата за лесен достъп.
- 6. Регулирайте монитора си така, че да можете да го разглеждате удобно, без да го правите, като го поставите на една ръка разстояние от вас.
- 7. Поставете таблета, така че курсорът на екрана да следва същата посока, в която се движат ръцете ви на таблета.
- 8. Ако използвате таблета като инструмент за творчество, помислете за поставяне на таблета под клавиатурата и центрирано под монитора.

### **Инсталирайте драйвера:**

**Важно**: Трябва да инсталирате драйвера, за да работи вашето устройство правилно, освен ако вашето устройство не е с предварително инсталиран драйвер.

- 1. Отидете на страницата Wacom драйвери.
- 2. Щракнете върху Изтегли до последния драйвер, който съответства на операционната система на вашия компютър.
- 3. Следвайте указанията, за да завършите инсталирането на драйвера.

### **Актуализирайте драйвера:**

Актуализираните драйвери са достъпни периодично в Wacom Desktop Center и на страницата Wacom драйвери. Проверявайте редовно и актуализирате, така че устройството ви да има най-новите функции и функционалност.

- От Wacom Desktop Center, изберете Updates, след което щракнете върху актуализацията, за да го инсталирате.
- Aко Wacom Desktop Center не е налице за вашето устройство, отидете на страницата на Wacom драйверите, за да намерите най-новите актуализации.

**Забележка**: Устройството няма да работи, ако деинсталирате драйвера. Ако деинсталирате драйвера, преинсталирайте най-новия драйвер, така че устройството да работи отново. Ако драйверът е преинсталиран, вашето устройство ще се върне към настройките по подразбиране.

### **Свържете безжично чрез Bluetooth:**

Можете да работите безжично, като свържете таблета си към компютър чрез Bluetooth. Таблетът ви се захранва от батерии, когато сте свързани чрез Bluetooth.

- 1. Ако таблетът ви е свързан към компютъра чрез USB, изключете USB кабела.
- 2. Отворете менюто Bluetooth на компютъра и включете Bluetooth.
- 3. Натиснете бутона за захранване на таблета, докато синия светодиод започне да мига.
- 4. Ако таблетът ви е бил свързан преди това с компютър, който вече е изключен или извън обхват, синият светодиод над бутона за захранване ще мига бързо за 15 секунди.
- 5. Когато синият светодиод мига бавно, показва, че таблетът може да бъде открит чрез Bluetooth.
- 6. В менюто Bluetooth на компютъра изберете името на таблета си, когато се появи.
- 7. Щракнете върху Pair или завършете процеса на свързване според инструкциите на вашата операционна система.
- 8. Синият светодиод спира да мига, когато таблетът ви е свързан.
- 9. Затворете менюто Bluetooth.

След като свържете компютъра си с таблета си, можете да превключвате между Bluetooth и USB връзката, като включите и изключите USB кабела.

#### **Събуждане на таблета:**

Когато не се използва в продължение на 30 минути, таблетът ще се изключи автоматично, за да се запази зареждането на батерията и удължи живота на батерията.

## **За да събудите Intuos:**

- Натиснете бутона за захранване.
- Sиният светодиод започва бързо да мига при повторно свързване с компютъра.
- Синият светодиод спира да мига, когато връзката е възстановена.

#### **Свързване безжично към втори компютър:**

Ако първият компютър е включен и е в обхвата на таблета: Отменете таблета от първия си компютър в менюто Bluetooth на компютъра. Светодиодът на таблетаще се изключи, за да покаже, че връзката е загубена. Потвърдете, че драйверът е инсталиран на втория ви компютър. Повторете стъпките за свързване в началото на тази страница с втория компютър.

## **Значениe на LED индикаторите:**

## **LED цвят** → **Значение**

Изключен → Ако е свързан към адаптер чрез USB кабел, това показва, че батерията е напълно заредена. В противен случай това означава, че таблетът е изключен.

Бяло → Свързан с компютър чрез USB кабел, батерията е напълно заредена.

Синьо (не мигащо)  $\rightarrow$  Свързан с компютър чрез Bluetooth.

Синьо (бавно мигащо) $\rightarrow$  В режим на сдвояване се опитвате да се свържете с компютър.

Синьо (бързо мигащо)  $\rightarrow$  Опитва се да се свърже отново с последния свързан компютър.

Оранжево (не мигащо)  $\rightarrow$  Свързан с компютър или адаптер чрез USB кабел, зареждане на батерията (> 10%).

Оранжево (мигащо)  $\rightarrow$  Батерията е ниска (<= 10%) и е свързана чрез Bluetooth, прикрепете към компютър или към адаптер за стена чрез USB кабел за зареждане.

#### **Използвайте писалката на таблета:**

Използвайте писалката, за да взаимодействате с устройството си. Това включва рисуване, писане или преместване на елементи и активиране на настройките, които зададете на бутоните с писалки.

- **Съвети**:
- Дръжте писалката, както обикновено бихте държали писалка или молив. Регулирайте сцеплението си така, че да можете лесно да натискате бутоните на писалката с помощта на палеца (препоръчително) или показалеца, без да го натискате случайно.
- За да улесните достъпа до инструменти в приложения като Adobe Photoshop, присвоите модификатори като Alt и Ctrl към бутоните с писалка, така че да не се налага да използвате клавишите на клавиатурата.

**Важно**: Можете да персонализирате потребителските опции, които променят начина, по който писалката работи с вашето устройство. Изпробвайте двата режима на Pen Button, за да видите кое е най-доброто за вас.

### **Перо на върха и гумата:**

Чертеж или знак: Начертайте или подпирайте върха на писалката директно върху повърхността на устройството.

**Забележка**: Писалките са чувствителни на натиск, така че колкото по-силно натиснете, толкова по-дебели са линиите ви и колкото по-плътен е цветът.

- Преместете курсора: Преместете писалката, като я държите леко над устройството, без да докосвате повърхността на екрана.
- Шракнете двукратно: Натиснете бързо екрана два пъти на същото място с върха на писалката.
- Изтриване: Обърнете писалката към страната, която е срещу върха на писалката, и преместете гумата върху областта, която искате да изтриете, точно както бихте използвали гумата върху молив.

**Забележка**: Някои химикалки нямат гуми.

- Изберете елемент: Докоснете екрана веднъж с върха на писалката.
- Преместване на елемент: Изберете елемента с върха на писалката, след което плъзнете върха на писалката на екрана, за да го преместите.

### **Бутони на писалката:**

Използвайте бутоните на писалката като бърз достъп до настройките. Можете да прегледате и промените присвоените настройки в раздела "Писалка" в Wacom Tablet Properties.

**Забележка**: Някои писалки нямат бутони.

Активирате настройките по различен начин, в зависимост от режима на Pen Button.

- Ако режимът ви с бутон "Писалка" е натиснат, кликнете върху върха на писалката малко над повърхността на устройството и натиснете бутона.
- Ако режимът ви с бутони е "Кликнете и докоснете", докоснете повърхността на устройството и натиснете бутона на писалката.

Ако писалката ви има дълъг, тънък бутон, натиснете горната част на бутона за една настройка и долната част за друга.

### **Съхраняване на писалката:**

Съхранявайте писалката добре, за да я поддържате в добро състояние и да помагате на писалката да издържи по-дълго.

**Важно**: Съхранявайте писалката, така че да няма натиск върху върха на писалката или гумата.

- Ако вашето устройство има стойка за писалка, съхранявайте писалката с върха надолу в стойката.
- Ако вашето устройство е снабдено с писалка, съхранявайте писалката в кутията с писалката.
- Ако устройството ви има писалка, държач или тава, писалката може да се съхранява там.

**Съвет**: Не оставяйте писалката на устройството, когато не използвате писалката. Това може да причини проблеми, когато използвате мишка и може да попречите на компютъра ви да спи.

### **Подмяна на писците:**

Допълнителни писци за писалки и инструмент за отстраняване на писците са пъхнати в края на писалката. Погледнете илюстрациите по-долу за повече подробности.

- Дръжте писалката в двете си ръце, едната до края и другата до страничните бутони.
- Внимателно завъртете писалката, за да разкриете допълнителните издатини вътре.
- Използвайте гърба на писалката, за да извадите писеца си.
- Сменете писалката като плъзнете края право в бараката на писалката бавно и здраво, докато спре.
- Внимателно завъртете края на писалката на писалката, когато сте готови.

НЕ се опитвайте да махнете края на писалката, като я издърпате. НЕ затягайте края на писеца.

## **Персонализирайте устройството си в Wacom Tablet Properties:**

Можете да персонализирате вашето устройство, писалка и други

инструменти в Wacom Tablet Properties, така че да работят по ваш начин. Отворете "Настройки на Wacom Tablet", за да видите настройките, които можете да персонализирате.

**Забележка**: Опциите, налични в Wacom Tablet Properties, ще варират в зависимост от вашето устройство.

ssKeys Touch

El Cham France M About

## **ExpressKeys ™:**

ExpressKeys ™ са персонализируеми бутони на вашето устройство. Когато натиснете ExpressKey, активирате присвоените настройки, като кликвания на мишката, модификатори или навигационни функции.

Можете да преглеждате и променяте кои настройки са зададени в Wacom Tablet Properties.

- 1. В Wacom Tablet Properties, ако има редове на устройства и инструменти, изберете вашето устройство и след това изберете Functions.
- 2. Щракнете върху раздела ExpressKeys ™ или Tablet, в зависимост от вашето устройство.

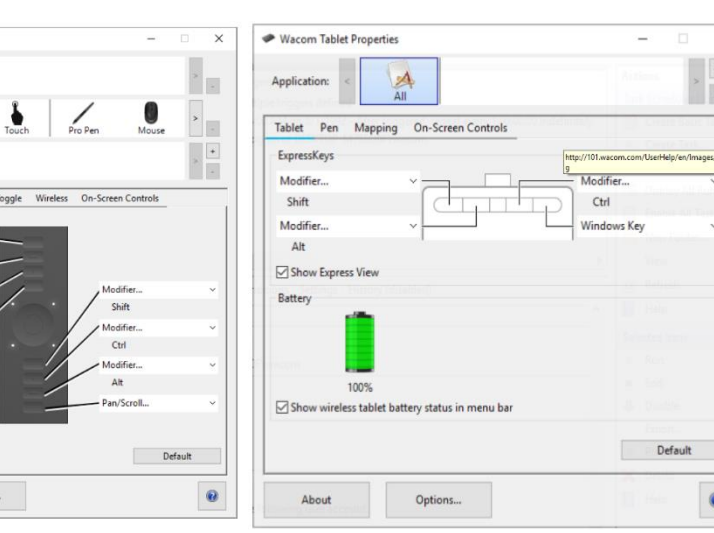

3. Изберете желаната настройка за всеки ExpressKey от падащото меню.

## **Съвети**:

- Можете да използвате ExpressKeys ™ в комбинация един с друг. Например, задайте Ctrl на един ExpressKey и Alt към друг. Когато натиснете и двата ExpressKeys ™ едновременно, активирате функцията Ctrl + Alt.
- Ако вашето устройство има ExpressKeys ™ от двете страни, можете да зададете настройки на лявата и дясната страна поотделно.
- Можете да активирате Express View, за да покажете текущите настройки.

Някои приложения заменят настройките на ExpressKey.

**Забележка**: Местоположенията и функциите на ExpressKeys ™ може да варират в зависимост от вашето устройство.

*Бележка: Размерът и разположението на ExpressKeys ™ варират в зависимост от вашето устройство. Екранът ви може да съответства на една от горепосочените екранни снимки или може да е различен. Екранните снимки са с описателни цели.*

#### **Как съответната област на таблета съответства на мониторите ви?:**

Ако имате монитор, прикрепен към вашия компютър, активната площ ще се разполага към целия ви монитор. Ако имате няколко монитора, прикрепени към компютъра, активната зона се предава на всички монитори.

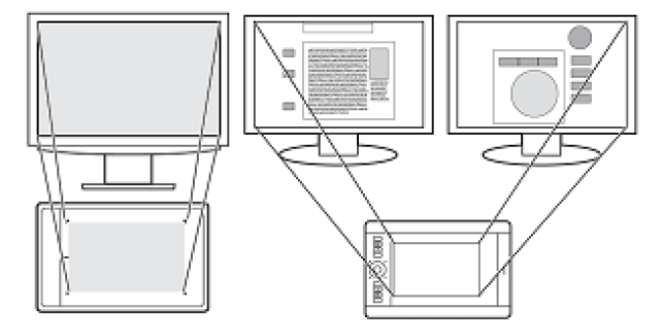

#### **Как движението на писалката на устройството съответства на това, което виждате на монитора?**

- Където поставите писалката върху таблета, курсора на екрана се придвижва до съответната точка на монитора.
- Курсорът на екрана на монитора ви следва движението ви по повърхността на таблетката.

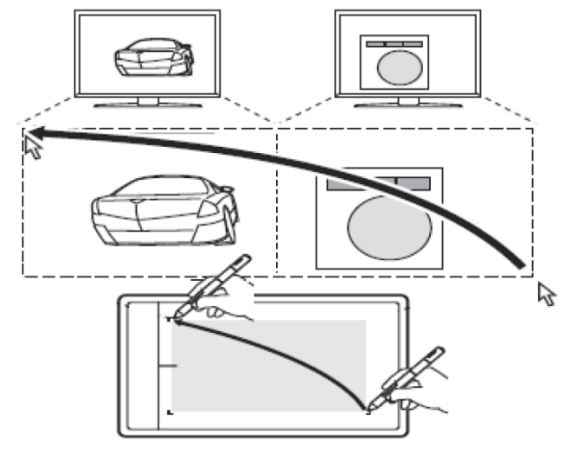

#### **Съвети за работа в активната площ на таблета:**

Можете да персонализирате как активната зона на таблета се приближава към мониторите ви в раздела Mapping в Wacom Tablet Properties.

Можете да превключвате между работата на всички ваши монитори наведнъж, за да работите върху отделен монитор, като използвате функцията Display Toggle.

Ако устройството ви има Touch функционалност, можете също да използвате жестове в активната област, за да изпълнявате определени функции, като например двукратно натискане, за да щракнете

двукратно върху елемент. Можете да прегледате опциите за жестове в раздела Touch в Wacom Tablet Properties.

Превключете между дисплеите с помощта на функцията за превключване на дисплея.

Можете да превключвате между дисплеите, като използвате функцията "Превключване на дисплея", за да можете бързо да превключвате между работата на всички монитори и работата на отделен монитор.

Показване на превключвателя за превключване между дисплея, който сте задали в раздела Mapping и всеки от мониторите си един по един.

- 1. Присвояване на дисплея Превключете към едно от персонализираните компоненти на устройството си, като ExpressKey или екранно управление.
- 2. Отидете в менюто на свойствата на дисплея на компютъра и изберете разширение, така че да използвате няколко монитора като един непрекъснат дисплей.
- − Ако отразете или дублирате мониторите си или се показват само на един монитор, не е налице дисплей за превключване на дисплея.

Сега, когато задействате функцията "Превключване на дисплея", вие циркулирате между опцията за дисплей, зададена в раздела Mapping на всеки от мониторите.

### **II. Грижа за вашето устройство:**

Изпълнявайте тези съвети за поддръжка, за да осигурите оптимална производителност на устройството си. **Предупреждение**: Не изхвърляйте течности върху устройството или писалката. При разливане на течности устройствата може да се повредят.

Почистете устройството си с помощта на антистатичен плат или леко влажна кърпа и леко натиск.

**Предупреждение**: Не използвайте алкохол или препарат за почистване на устройството.

- Не го обвивайте около устройството, когато го съхранявате.
- Сменявайте често писците на писалката, за да избегнете издраскването на повърхността с износени писци.
- Избягвайте екстремни температури.

**Важно**: Не разглобявайте устройството или писалката. Демонтирането на устройството прекъсва гаранцията.

### **III. За този документ :**

Този документ се нарича "Ръководство за потребителя". Ръководството за потребителя има за цел да помогне с настройките, функциите и разширената функции на устройствата на Wacom, включително таблети, писалки и аксесоари.

Когато преглеждате Ръководството за потребителя, има няколко допълнителни описания, които да обръщат специално внимание на това, което ви дава важна информация относно използването на вашето Wacom устройство. Следните описания са налице в Помощ за потребителя:

**Важно**: Това указание съдържа конкретна информация, която може да е необходима за оптималното използване на вашето устройство или информация, която трябва да знаете за вашето устройство. Предупреждение: това указание предоставя конкретна информация, която може да е необходима за безопасното използване на вашето устройство, включително, но не само физическа безопасност или безопасно управление на вашите файлове и данни, както и мерки за най-добра практика, за да се гарантира, че вашето устройство работи правилно.

**Забележка**: Това указание предоставя обща информация за използването на вашето устройство, включително ефективност и подробности за характеристиките, вариациите или ограниченията. Това указание се използва и за да се установи дали дадена функция или функция не е налице на всички устройства.

**Съвет**: това указание предоставя допълнителна информация за това как да използвате устройството си, включително преки пътища и полезни препоръки.

Може да намерите допълнителна информация за този продукт на [www.polycomp.bg](http://www.polycomp.bg/)